Seja bem-vindo(a) ao novo sistema CISCO WEBEX MEETINGS, sistema que será utilizado para a realização das videoconferências nas salas de sessão virtuais, conforme a [Instrução Normativa N. 05/2020, do TJPR.](https://www.tjpr.jus.br/documents/18319/33666028/Instru%C3%A7%C3%A3o+Normativa+5+2020/86a96e2a-b9e3-3ca1-2ce6-e1472620d509)

Abaixo estão algumas informações básicas de utilização do referido sistema

## Como instalar o aplicativo CISCO pelo computador (PC).

A PLATAFORMA DE VIDEOCONFERÊNCIA (CNJ-WEBEX) utiliza o aplicativo CISCO WEBEX MEETING para realizar a criação, gravação e armazenamento de videoconferências. Sendo assim, para que audiências por videoconferências possam ser realizadas, é necessário realizar a instalação do aplicativo no computador do usuário.

O usuário poderá realizar a instalação do aplicativo CISCO WEBEX MEETING conforme os procedimentos abaixo:

## Através do site do Conselho Nacional de Justiça (CN):

a) O link para o download do pacote de instalação do aplicativo CISCO WEBEX MEETING encontra-se no endereço eletrônico abaixo.

<https://www.webex.com/downloads.html/>

b) Na página que será aberta, no campo WEBEX MEETINGS, clique no botão DOWNLOAD.

c) Escolha o local onde será realizado o download do pacote de instalação. Logo após, execute o instalador.

Como testar a ferramenta de videoconferência pelo computador (PC).

## IMPORTANTE: O teste poderá ser realizado de segunda à sexta-feira, das 13:00 às 17:00 horas.

Para realizar o teste, execute os seguintes procedimentos:

1) Uma vez instalado, abra o aplicativo CISCO WEBEX MEETINGS.

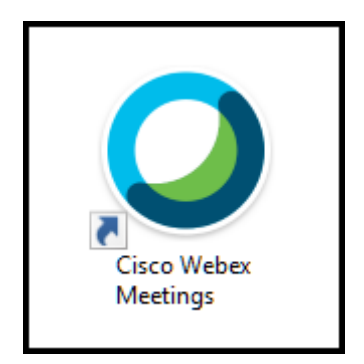

a) O aplicativo poderá ser aberto através do atalho disponível na área de trabalho, que foi criado automaticamente durante a instalação do sistema.

b) O aplicativo também poderá ser aberto através da ferramenta PESQUISAR NO WINDOWS. Para isso, clique em PESQUISAR NO WINDOWS e digite CISCO. No resultado da pesquisa, clique em CISCO WEBEX **MEETINGS** 

2) IMPORTANTE: Caso seja a primeira vez que o usuário esteja acessando o aplicativo CISCO WEBEX MEETINGS, será apresentada uma tela solicitando que o usuário insira endereço de e-mail. Nessa tela, clique em USAR COMO CONVIDADO.

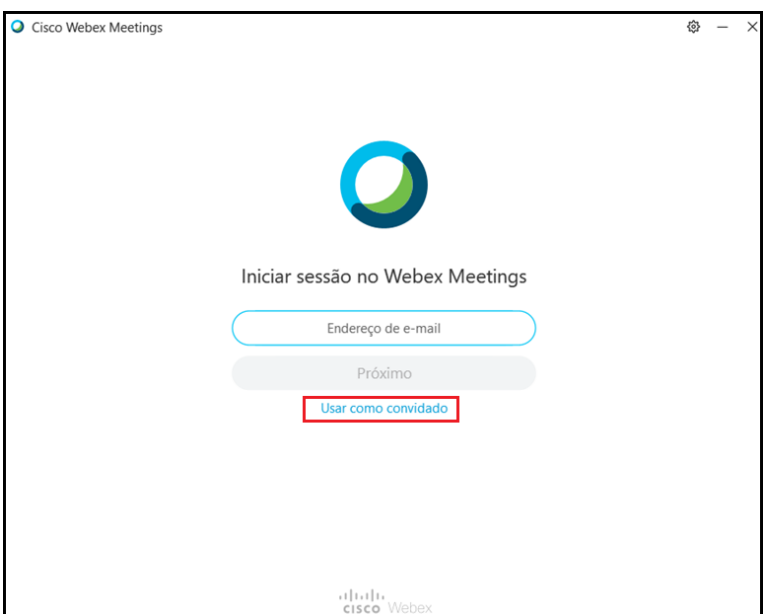

OBS: Logo após, na próxima tela, será solicitado que o usuário insira o nome que será apresentado na reunião de videoconferência e um email. Recomenda-se que no campo nome, o usuário use o padrão OAB + Nome, no caso de advogados.

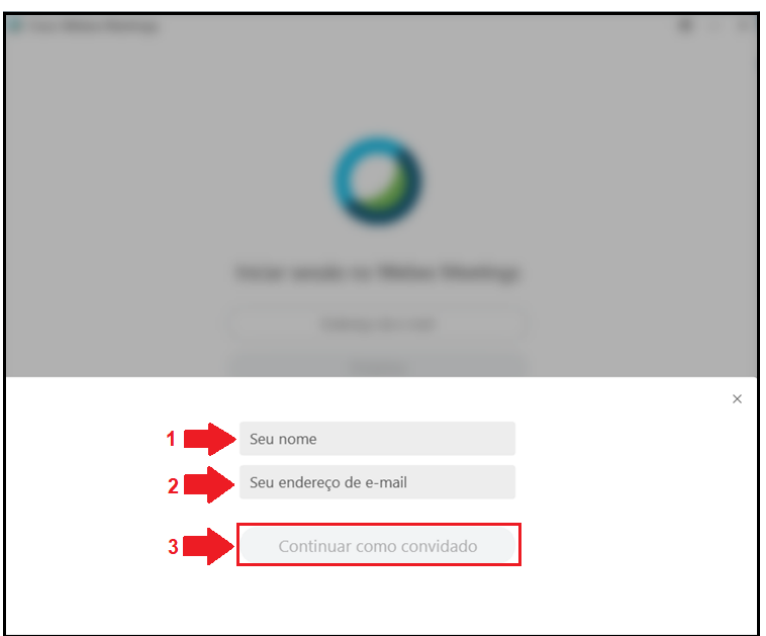

3) Será aberta a tela inicial do aplicativo.

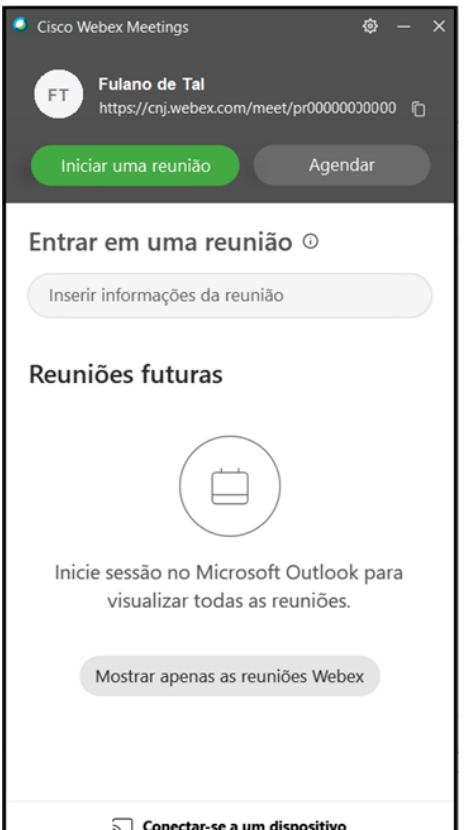

4) Copie o link de acesso à sala de videoconferência de testes abaixo.

<https://cnj.webex.com/meet/testesessaovirtual>

5) No aplicativo CISCO, no campo entrar em uma reunião, cole o link de acesso à sala de videoconferência de testes disponibilizado no passo anterior e clique em ENTRAR.

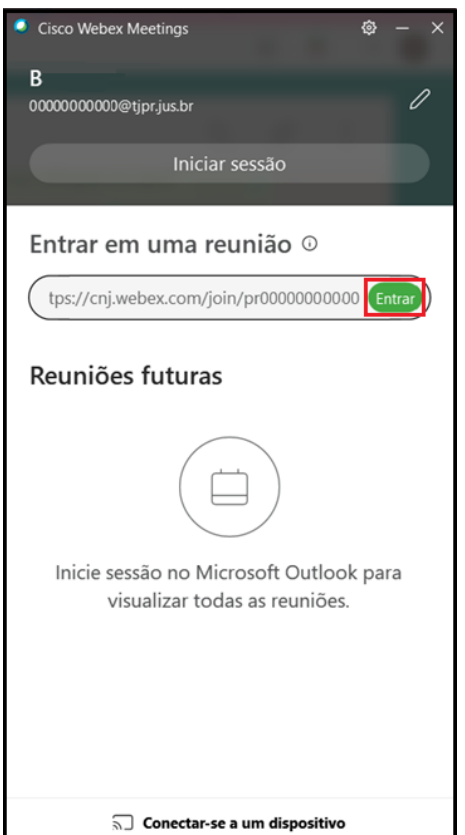

6) Será aberta uma tela de pré-configuração de áudio e vídeo, antes da abertura da sala de videoconferência.

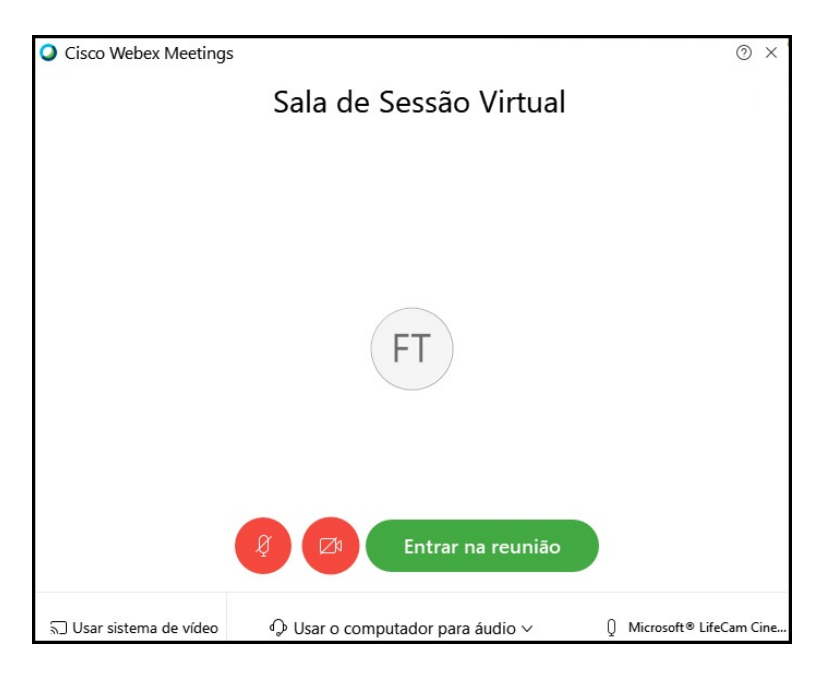

a) Na parte inferior da tela, deixe marcada a opção USAR O COMPUTADOR PARA ÁUDIO.

b) **IMPORTANTE:** Clique em CONFIGURAÇÕES e realize o teste para funcionamento da emissão e captação de som. Aqui também será possível selecionar outro alto-falante ou microfone.

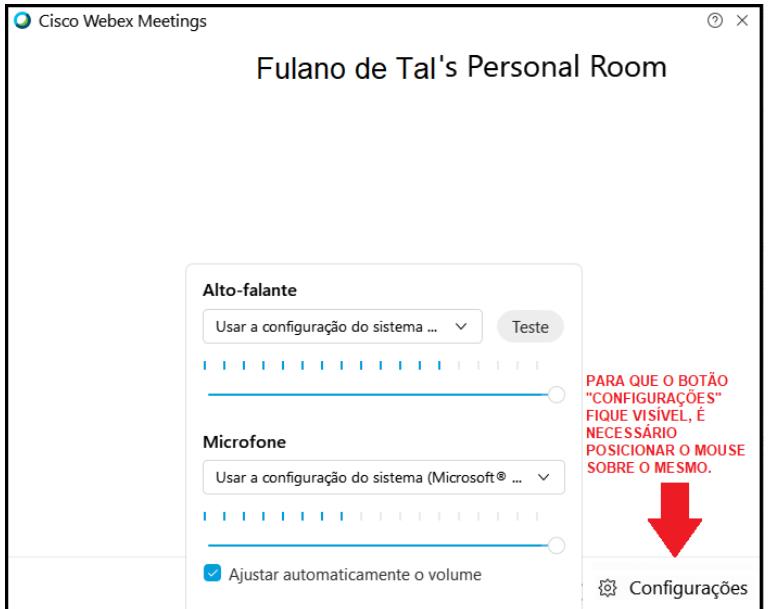

c) Se for necessário, o usuário poderá acessar a sala de reunião com o seu som desativado (*mutado*), clicando em DESATIVAR SOM.

d) Se for necessário, o usuário poderá acessar a sala de reunião com a sua câmera desativada, clicando em PARAR VÍDEO.

e) Se tudo estiver configurado corretamente, clique no botão ENTRAR NA REUNIÃO.

7) Será aberta a tela chamada SALA DE SESSÃO VIRTUAL PARA TESTES.

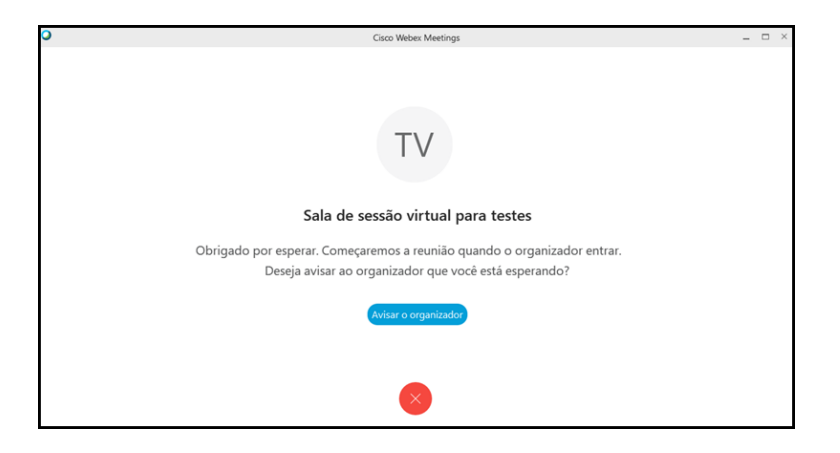

a) Clique em AVISAR O ORGANIZADOR.

b) Logo após, insira o código mostrado na tela SALA DE SESSÃO VIRTUAL PARA TESTES e clique em ENVIAR.

c) Aguarde até que o organizador da sala de testes, um servidor do Departamento de Tecnologia de Informação e Comunicação (DTIC), autorize a solicitação de testes.

OBS: O teste poderá ser realizado de segunda à sexta-feira, das 13:00 às 17:00 horas. O acesso à sala de testes só será permitido dentro desse horário.

8) Assim que o organizador aceitar a solicitação, o usuário entrará na sala de videoconferência de testes. Teste novamente o som e a câmera!

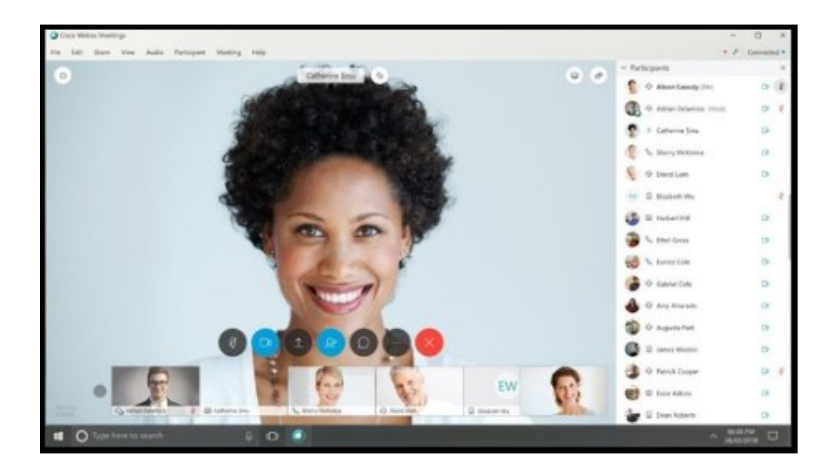

## Como acessar as salas de sessão virtual do TJPR pelo computador (PC).

1) Uma vez instalado, abra o aplicativo CISCO WEBEX MEETINGS.

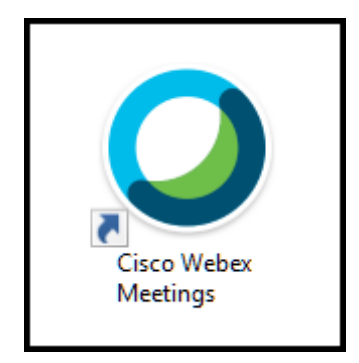

a) O aplicativo poderá ser aberto através do atalho disponível na área de trabalho, que foi criado automaticamente durante a instalação do sistema.

b) O aplicativo também poderá ser aberto através da ferramenta PESQUISAR NO WINDOWS. Para isso, clique em PESQUISAR NO WINDOWS e digite CISCO. No resultado da pesquisa, clique em CISCO WEBEX MEETINGS.

2) IMPORTANTE: Caso seja a primeira vez que o usuário esteja acessando o aplicativo CISCO WEBEX MEETINGS, será apresentada uma tela solicitando que o usuário insira endereço de e-mail. Nessa tela, clique em USAR COMO CONVIDADO.

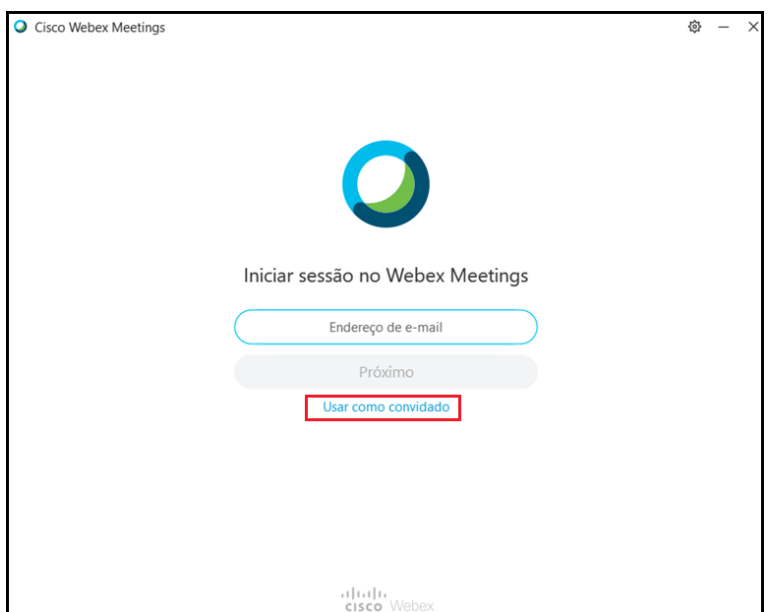

OBS: Logo após, na próxima tela, será solicitado que o usuário insira o nome que será apresentado na reunião de videoconferência e um email. Recomenda-se que no campo nome, o usuário use o padrão OAB + Nome, no caso de advogados.

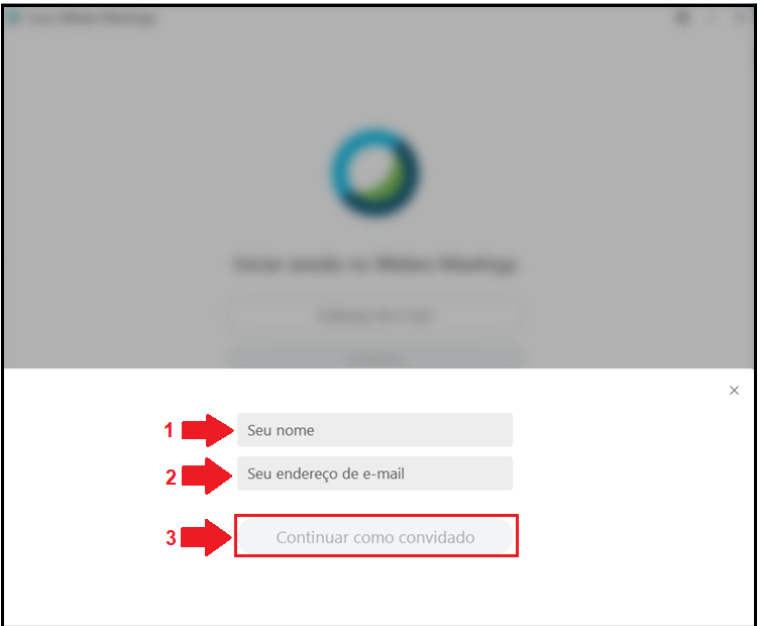

3) Será aberta a tela inicial do aplicativo.

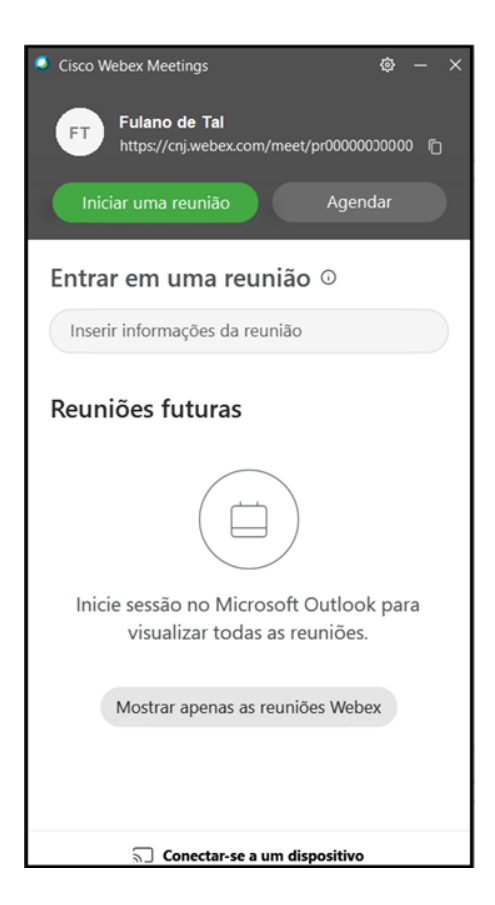

4) Abaixo estão listados os links de acesso para cada sala de sessão virtual criada no TJPR. Copie o link de acesso à sala de videoconferência desejada.

a) Sala de Sessão Virtual 101 – Sala DES. COSTA BARROS: <https://cnj.webex.com/meet/101sessaovirtual>

b) Sala de Sessão Virtual 103 – Sala DES. PLÍNIO CACHUBA: <https://cnj.webex.com/meet/103sessaovirtual>

c) Sala de Sessão Virtual 104 – Sala DES. FRANCISCO CUNHA PEREIRA: <https://cnj.webex.com/meet/104sessaovirtual>

d) Sala de Sessão Virtual 105 – Sala DES. HAROLDO DA COSTA PINTO: <https://cnj.webex.com/meet/105sessaovirtual>

e) Sala de Sessão Virtual 106 – Sala DES. LUIZ VIEL: <https://cnj.webex.com/meet/106sessaovirtual>

f) Sala de Sessão Virtual 107 – Sala DES. AURÉLIO FEIJÓ: <https://cnj.webex.com/meet/107sessaovirtual>

g) Sala de Sessão Virtual 108 – Sala DES. JOSÉ PACHECO JÚNIOR: <https://cnj.webex.com/meet/108sessaovirtual>

h) Sala de Sessão Virtual 201 <https://cnj.webex.com/meet/201sessaovirtual>

i) Sala de Sessão Virtual Pleno – Sala DES. CLOTÁRIO PORTUGAL: <https://cnj.webex.com/meet/plenosessaovirtual>

5) No aplicativo CISCO, no campo entrar em uma reunião, cole o link de acesso à sala de videoconferência disponibilizado e selecionado no passo anterior e clique em ENTRAR.

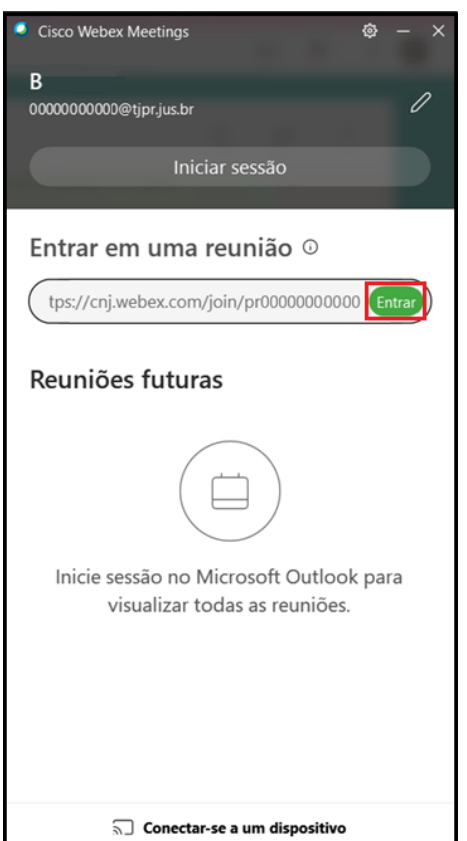

6) Será aberta uma tela de pré-configuração de áudio e vídeo, antes da abertura da sala de videoconferência.

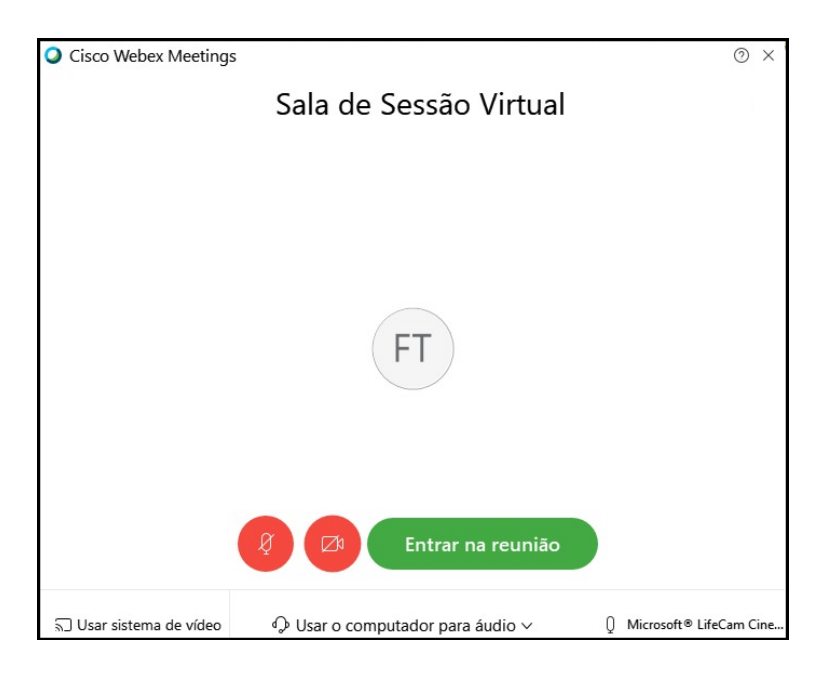

a) Na parte inferior da tela, deixe marcada a opção USAR O COMPUTADOR PARA ÁUDIO.

b) **IMPORTANTE:** Clique em CONFIGURAÇÕES e realize o teste para funcionamento da emissão e captação de som. Aqui também será possível selecionar outro alto-falante ou microfone.

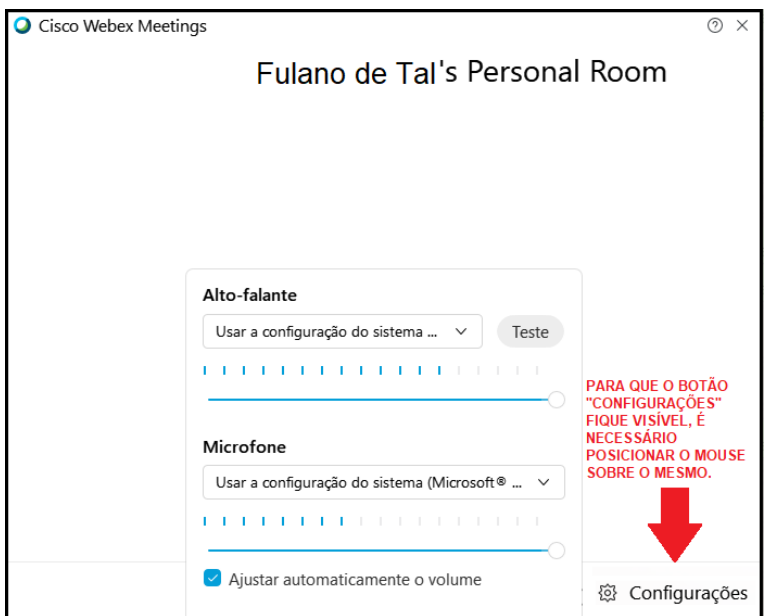

c) Se for necessário, o usuário poderá acessar a sala de reunião com o seu som desativado (*mutado*), clicando em DESATIVAR SOM.

d) Se for necessário, o usuário poderá acessar a sala de reunião com a sua câmera desativada, clicando em PARAR VÍDEO.

e) Se tudo estiver configurado corretamente, clique no botão ENTRAR NA REUNIÃO.

7) Será aberta a tela chamada SALA DE SESSÃO VIRTUAL da sala de sessão selecionada.

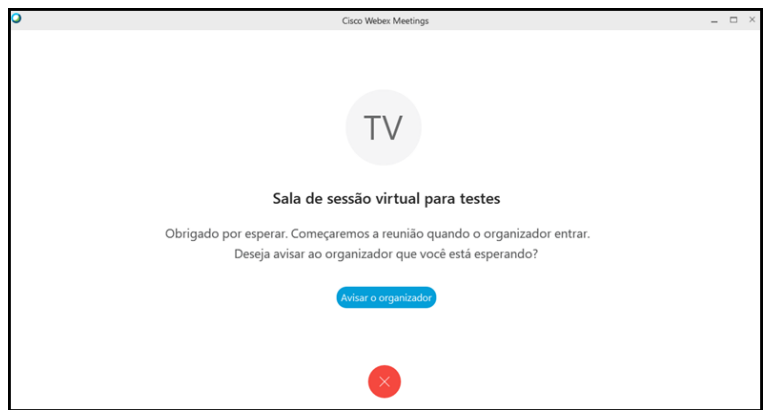

a) Clique em AVISAR O ORGANIZADOR.

b) Logo após, insira o código mostrado na tela SALA DE SESSÃO VIRTUAL e clique em ENVIAR.

c) Aguarde até que o organizador da sala da sessão virtual autorize a sua entrada.

OBS: O acesso às salas de sessão virtuais só poderá ser realizado nos horários de funcionamento das respectivas sessões.

8) Assim que o organizador aceitar a solicitação, o usuário entrará na sala de videoconferência da respectiva sala de sessão.

IMPORTANTE: As sessões virtuais serão transmitidas em tempo real para a plataforma de compartilhamento de vídeos YOUTUBE e estão disponíveis para o público em geral instantaneamente.